# UK-10017 **FLEKTRO PARTNER** Page 1 of 4

 $\frac{1}{2}$ 

BULLETIN

MAKE / MODEL: YEAR: ENGINE CODE: **All 2017 All with SGW**

SUBJECT / SYMPTOM / TROUBLE CODE:

**Delphi DS180 - Security Gateway (SGW) creation guide step 2 - Multiple users** 

#### SOLUTION:

- **1. Start by pressing Log in if you are not already logged in, as in the example. It is important that it is the workshop manager who logs in**
- **2. Invite the desired employee**

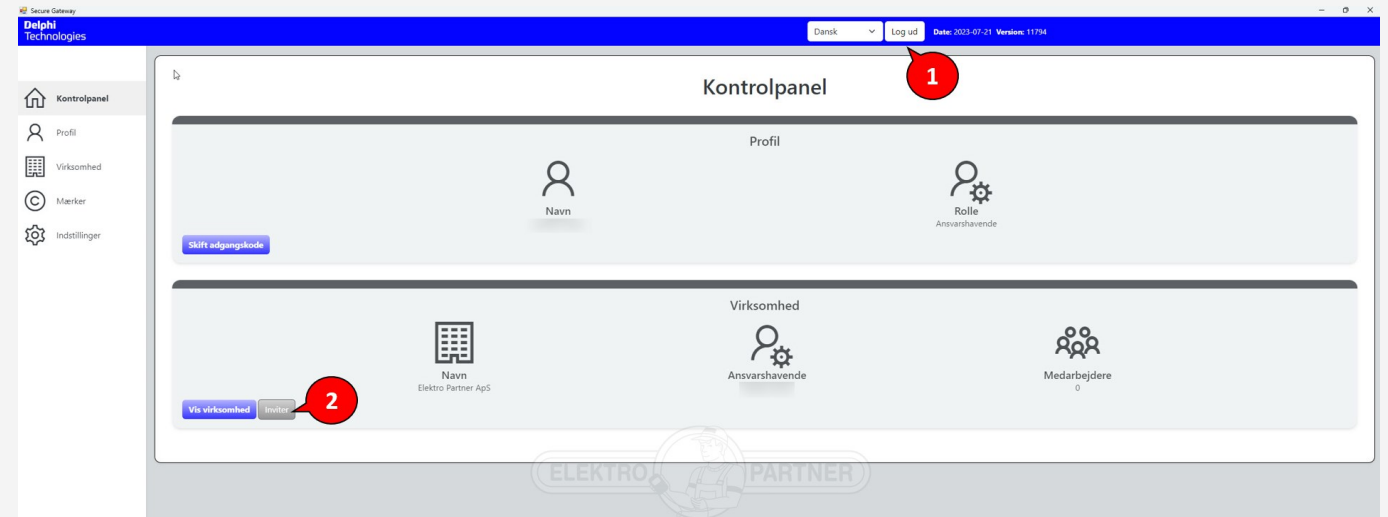

**Enter the email of the employee who is going to have access to Security Gateway unlocking. Press Send invitations.**

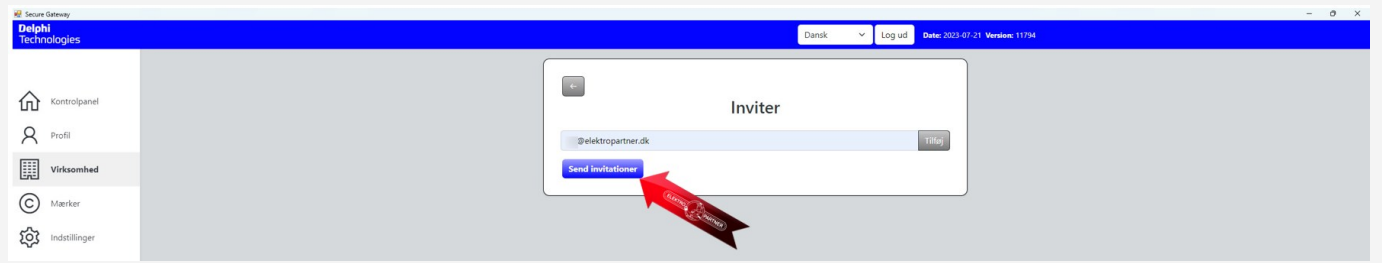

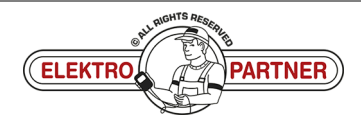

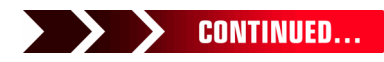

### UK-10017 **FLEKTRO PARTNER** Page 2 of 4 BULLETIN

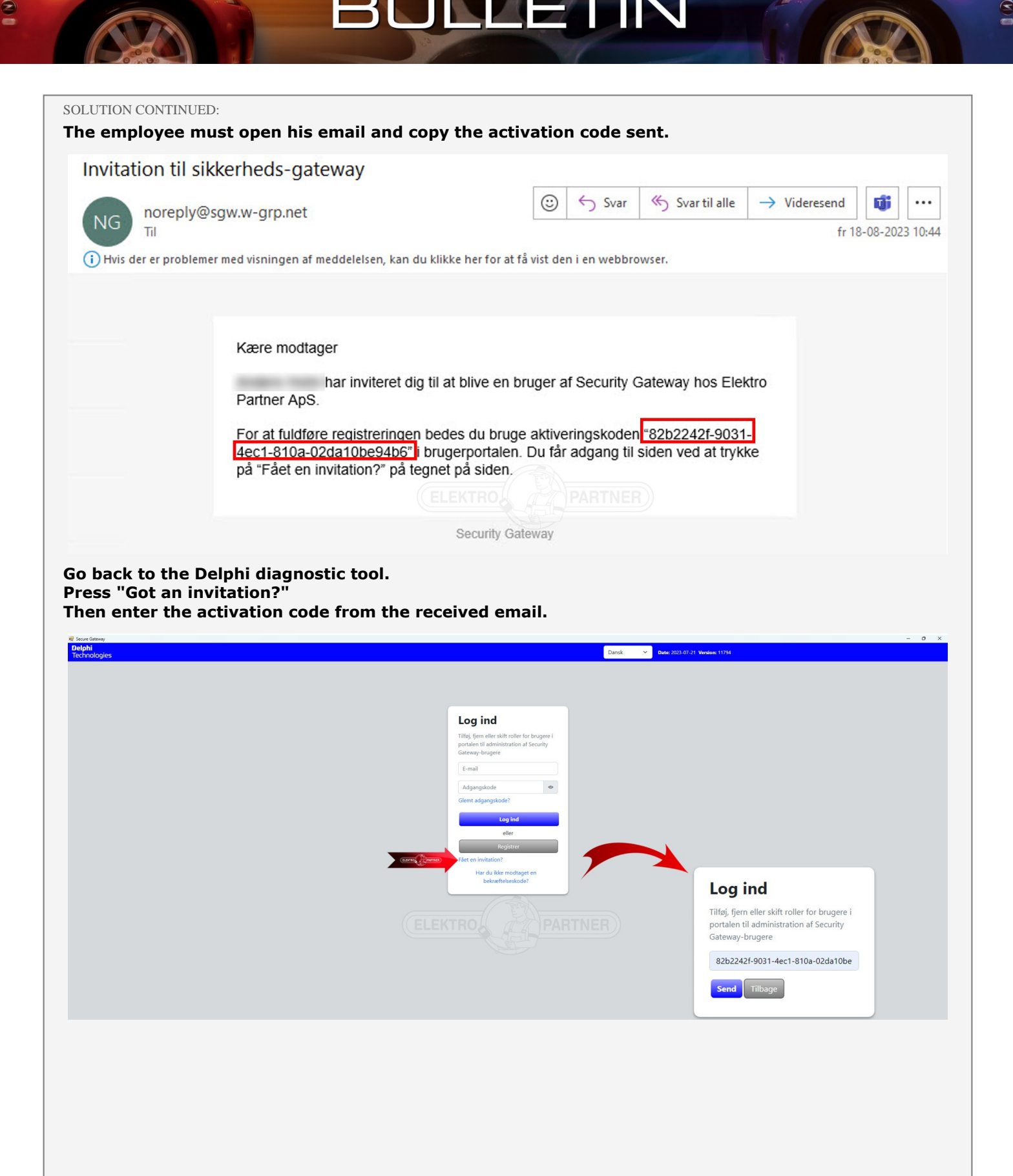

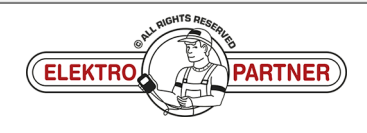

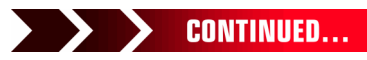

## UK-10017 **FLEKTRO PARTNER** Page 3 of 4 BULLETIN

ŏ

#### SOLUTION CONTINUED: **Fill in the fields:**

 $\frac{8}{10}$ 

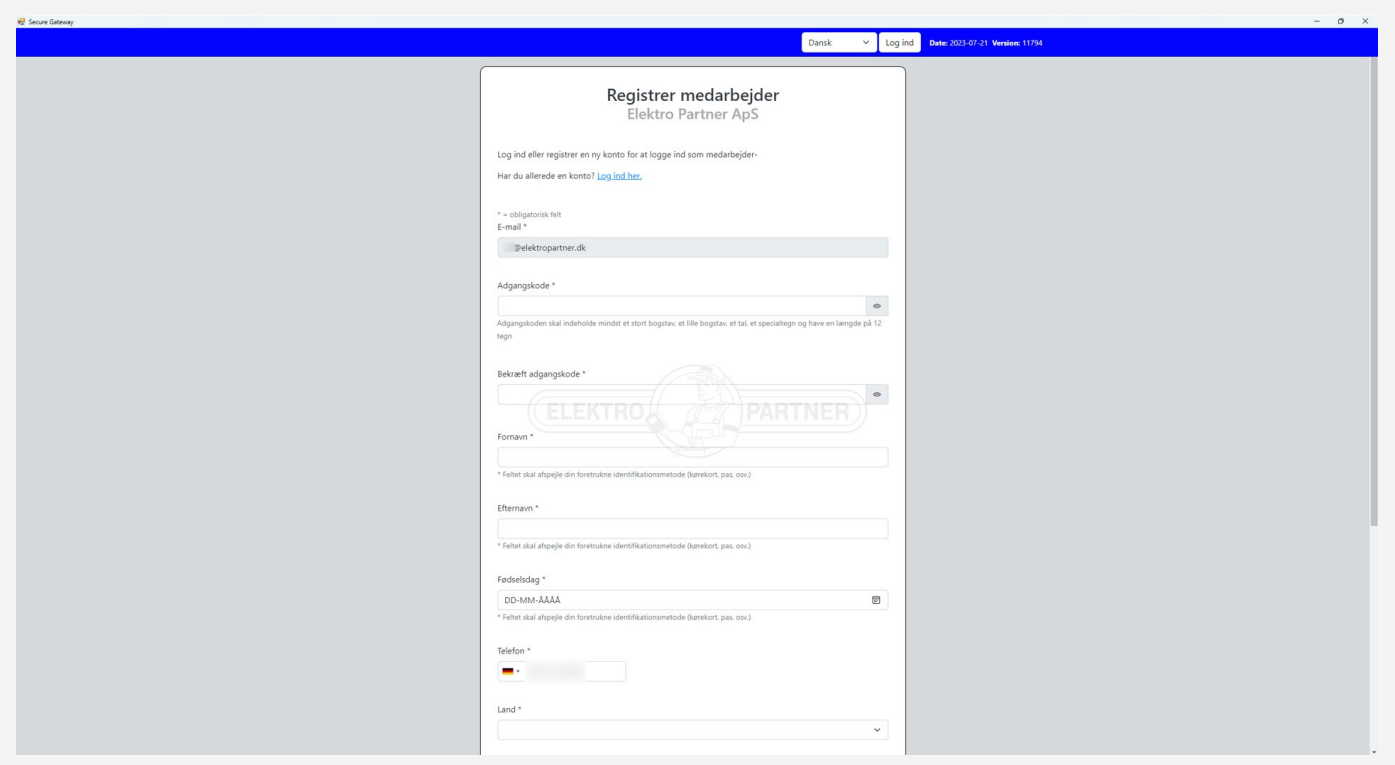

### **Confirmation that registration is complete.**

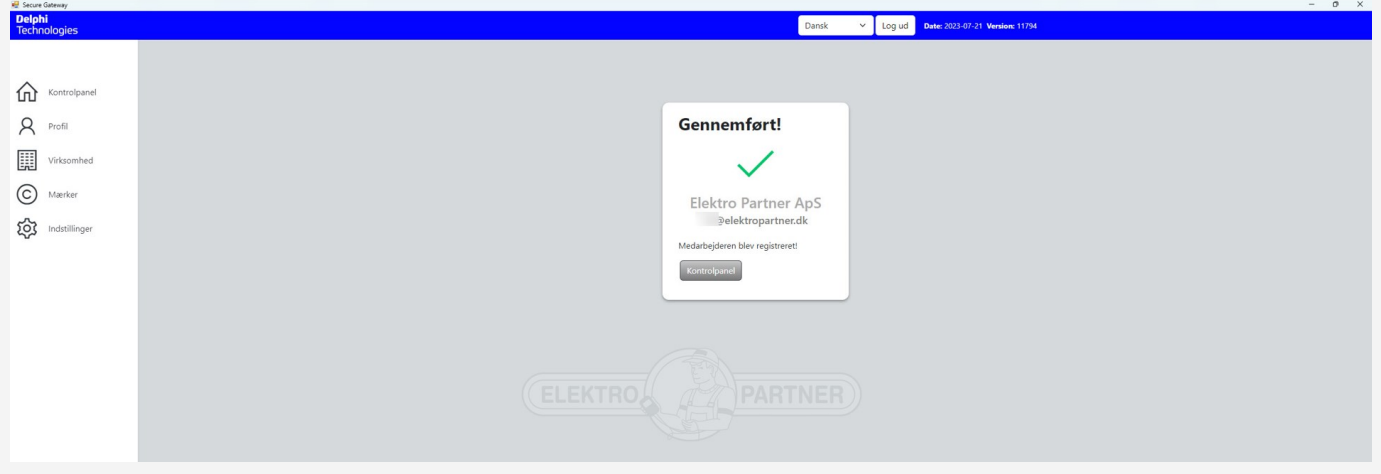

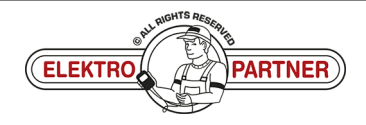

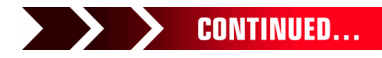

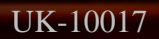

 $\frac{8}{10}$ 

# UK-10017 **FLEKTRO PARTNER** Page 4 of 4

### BULLETIN

#### SOLUTION CONTINUED:

#### **Log in as the tester manager.**

**Under Companies (1) you can find Users (2) who are connected to the diagnostic tool. You can also see the role of the different users (manager/employee).**

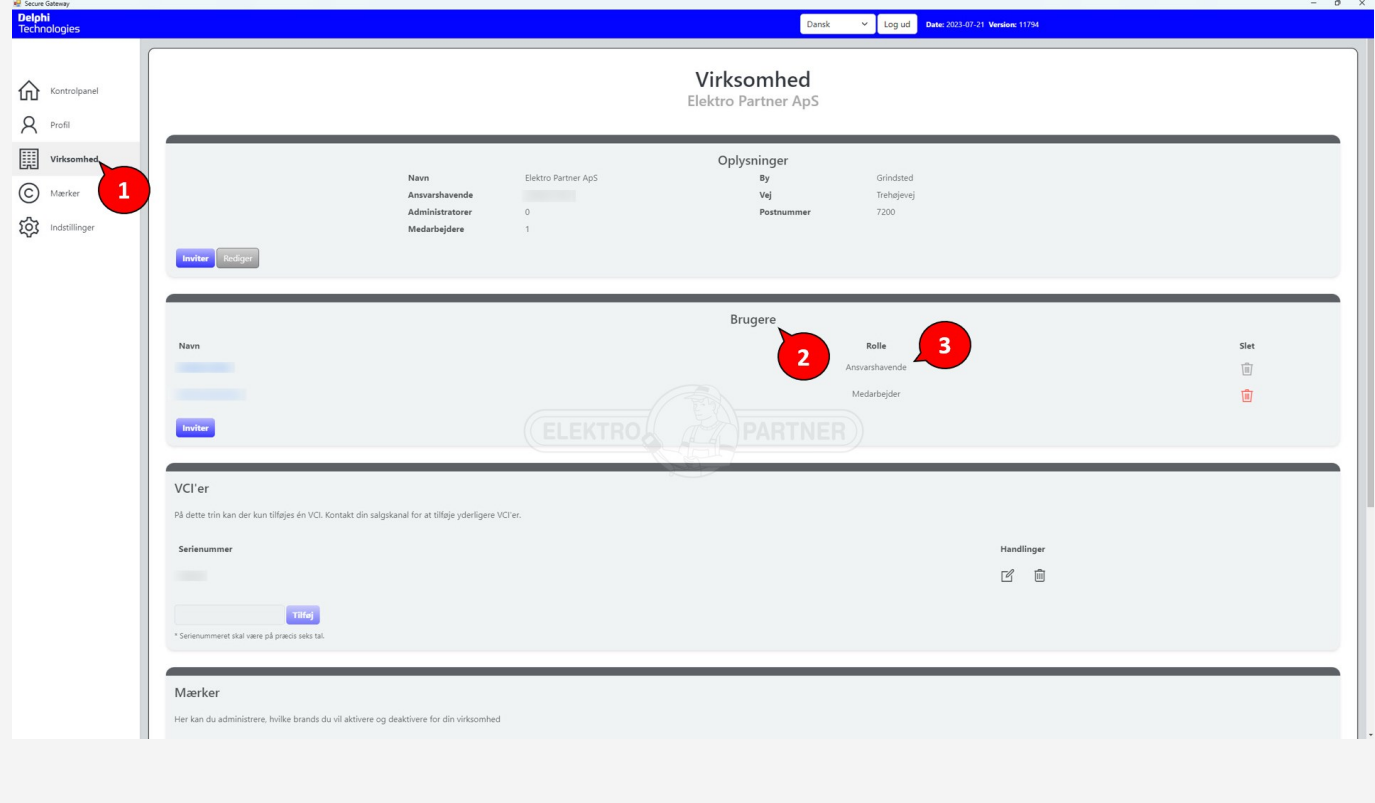

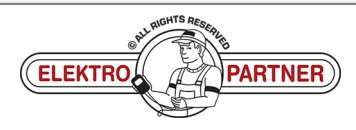